## **Logging Into Employee Self-Service (ESS) and Enrolling in Benefits**

## **First Time Sign-On**

- 1. Open the internet explorer (IE) browser
- 2. Click on the Password link or go to [https://pass.lexingtonhealth.com](https://pass.lexingtonhealth.com/)
- 3. Enter your User ID (if you do not have a User ID, the HR Manager will provide you with your assigned User ID)
- 4. Click Agree
- 5. Select and provide answers to the 3 security questions and click Submit
- 6. If you have a Lexington email, it will show in the box. If you do not have a Lexington email, you can enter an email at which you would like to receive information regarding your profile. Click Continue.

## **Regular Sign-On**

- 1. You can get onto the Employee Self-Service program five different ways:
	- a. Click on the Applications folder on the desktop and select the Employee Self-Service link (only available on clinical computers)
	- b. Open the Intranet and click the Employee Self-Service link
	- c. Click on the Employee Self-Service icon on your desktop (not available on all computers)
	- d. Go to your Favorites folder on the internet and select Employee Self-Service
	- e. Open your browser and type ESS
	- f. ACCESS FROM HOME:
		- I. Click on or type the following into your browser [works best with Chrome]: [https://ess.lexingtonhealth.com](https://ess.lexingtonhealth.com/)
		- II. Or visit [www.lexingtonhealth.com,](http://www.lexingtonhealth.com/) go to our Staff Portal [bottom left of the webpage] and click on the Employee Self-Service Pay and Benefits link:

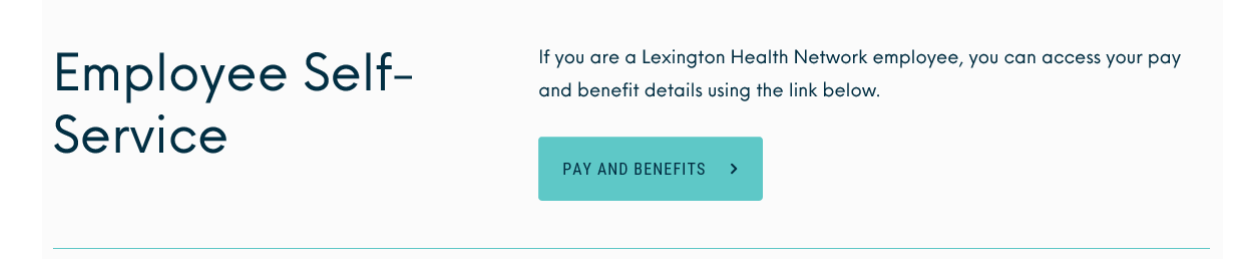

2. On the screen that opens, you will see:

The **EMPLOYEE-SELF SERVICE** is where you can access your profile and request updates to your name, address, phone number, email, and emergency contacts.

Clicking on **BENEFITS SELF-SERVICE** will provide you with links to where you enroll in benefits, list your beneficiaries, and access resources for common benefit questions.

The **PAYROLL SELF-SERVICE** allows you to view your pay stubs, deductions, and PTO balance.

- 3. Click on **BENEFITS** and select **BENEFIT ENROLLMENT**.
- 4. After you read the Benefits Enrollment information, click on **CONTINUE**.
- 5. On the next screen, you will list your benefit eligible dependents (e.g., child, spouse) if you have them.

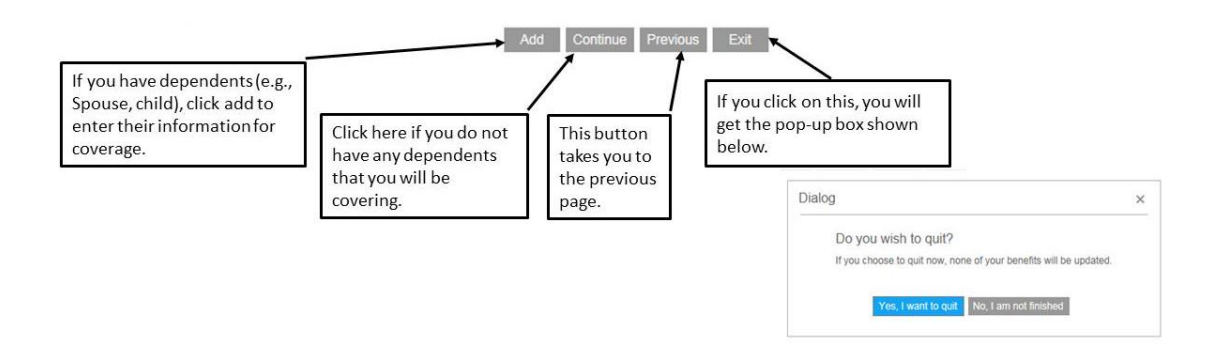

- 6. The next enrollment screen is your Smoker Status. Click on **YES** or **NO**.
- 7. The Enrollment Order screen will show you the order in which you will enroll in (or waive) your benefits. Select **CONTINUE**, **PREVIOUS** or **EXIT**.

NOTE: As you move through the enrollment process, you will find the same three buttons at the bottom of the screen: **CONTINUE, EXIT, ELECTIONS**.

These buttons will help you navigate through the enrollment process (or waiving of your benefits).

- o HEALTH INSURANCE
- o DENTAL INSURANCE
- o VISION
- o EMPLOYEE LIFE
- o [Only available if Employee Life is selected.] EMPLOYEE AD&D
- o [Only available if Employee Life has been selected.] DEPENDENT LIFE SPOUSE
- o [Only available if Employee Life is selected.] AD&D SPOUSE
- o [Only available if Employee Life has been selected.] DEPENDENT LIFE CHILD
- o [Only available if you select Employee Life.] AD&D CHILD
- o SHORT TERM DISABILITY
- o ACCIDENT INSURANCE
- o CRITICAL ILL EMPLOYEE
- o CRITICAL ILL SPOUSE
- o CRITICAL ILL CHILD
- o CRITCAL ILL FAMILY
- o FLEXIBLE SPENDING ACCOUNT
- 8. At this point you will be presented with a summary of the choices you elected (or waived). Review your choices and click on the appropriate button (**CONTINUE, MAKE CHANGE** or **EXIT** without saving your elections).
- 9. If you click continue, you will be given the option to print your elections. Make your choice and click on **CONTINUE**.
- 10. Congratulations! You successfully enrolled in your benefits when you see this screen.

*You have until benefits enrollment closes to make changes. After that, no changes can be made (with the exception of qualifying events) until the following open enrollment.*

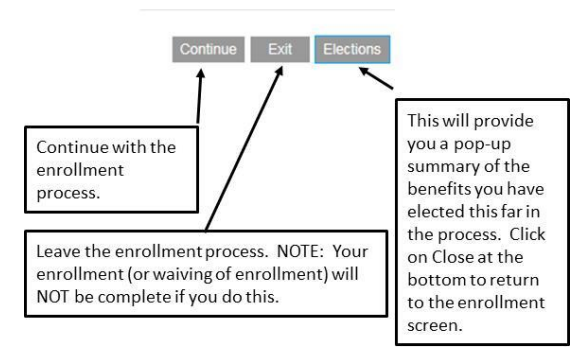